# **Jak nahrát nový firmware a CAM/MCAS aplikaci do přijímače Ariva 4K**

Stáhněte si na disk ve vašem počítači potřebné soubory pro instalaci firmware (archiv ZIP) a dále soubor s CAM/MCAS aplikací (apk). Tyto soubory najdete na kartě produktu nebo [přímo na](http://www.ferguson-digital.eu/en/download/)  [stránkách výrobce](http://www.ferguson-digital.eu/en/download/) http://www.ferguson-digital.eu/en/download/

## **1. Příprava USB flashdisku**

- a) Pro instalaci potřebujete USB flash disk s kapacitou min. 1GB
- b) Naformátujte USB flash disk systémem souborů FAT32
- c) Do kořenového adresáře nakopírute soubor s firmware (ZIP archiv nerozbalovat!)
- d) V kořenovém adresáři vytvořte složku s názvem **preinstall**

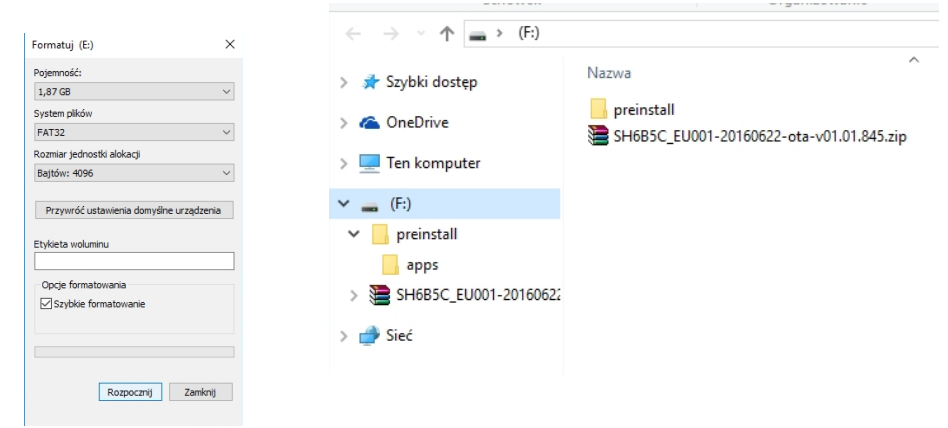

- e) Ve složce preinstall vytvořte podsložku s názvem **apps**
- f) Do podsložky apps zkopírujte aplikaci MCAS (\*.**apk**)

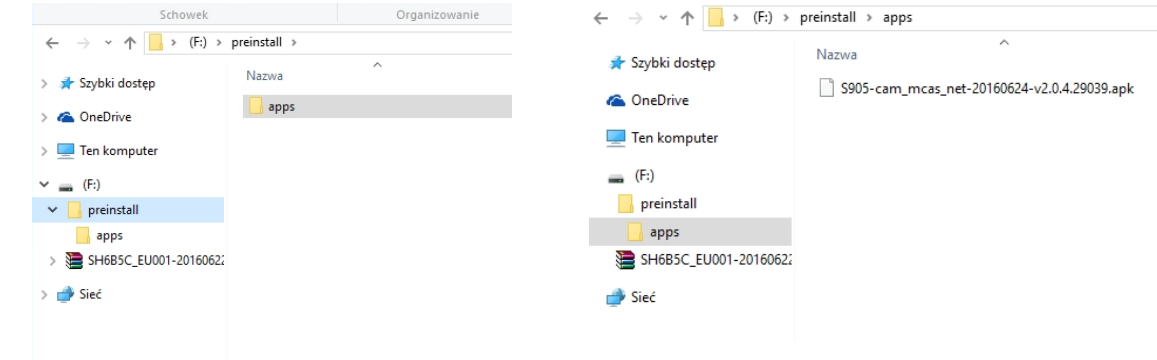

 $\bullet$ **Pozor! Je velmi důležité zachovat přesné názvy a struktury adresářů popsaných výše.**

## **2. Aktualizace firmware přes USB flash disk**

- a) Připojte USB flash disk do USB portu přijímače Ariva 4K
- b) Jděte do menu a vyberte: All Apps Aktualizovat Místní aktualizace

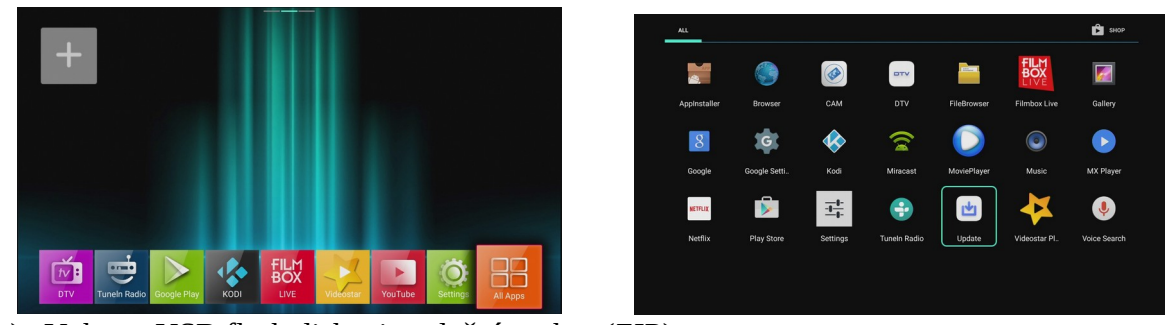

c) Vyberte USB flash disk a instalační soubor (ZIP)

d) Potvrďte aktualizaci stisknutím tlačítka OK na dálkovém ovládání. Aktualizace proběhne automaticky.

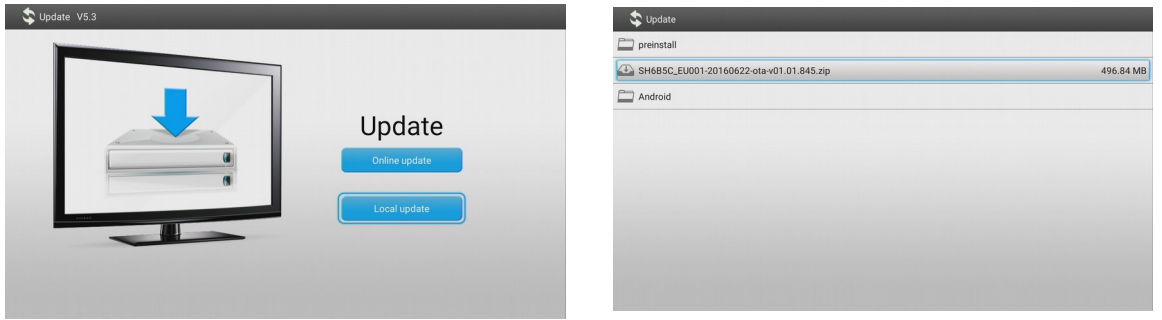

- **e) Po skončení aktualizace je nutné uvést přijímač do továrního nastavení!**
- f) V menu přijímače vyberte následující: Settings (Nastavení)→ Úložiště a resetování → Obnovení továrních dat → heslo 0000 (čtyři nuly).

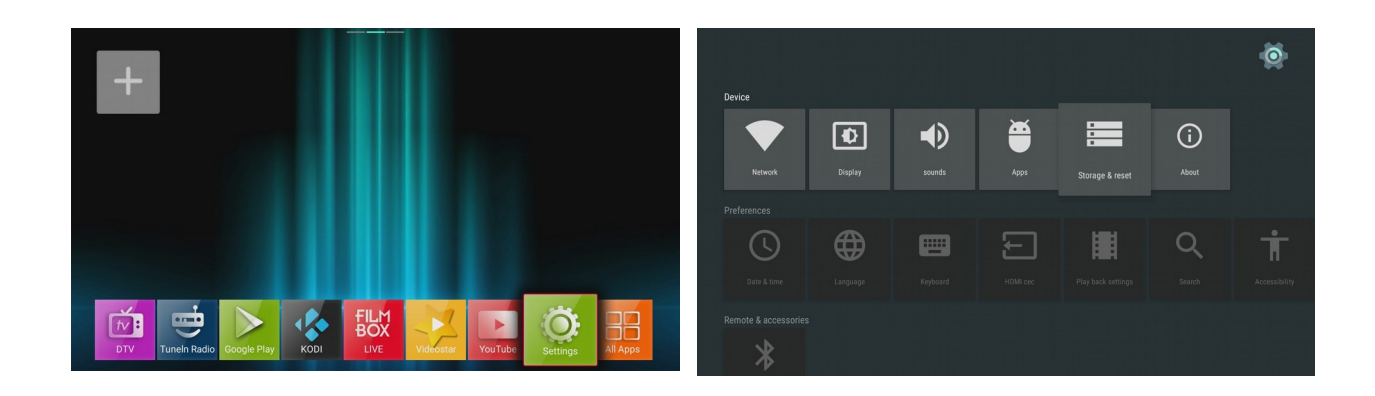

Po obnovení továrního nastavení se přijímač restartuje. USB disk nechte po celou dobu připojený do USB portu přijímače, abyste mohli pokračovat v instalaci CAM aplikace.

Zastavte se na výběru jazyka v instalačním průvodci a **pokračujte podle bodu 3 tohoto návodu.**

## **3. Aktualizace aplikace CAM/MCAS - UNI čtečka karet**

- a) Po obnovení továrního nastavení se necházíte na úvodní obrazovce s výběrem jazyka
- b) Ještě dřív než vyberete požadovaný jazyk stiskněte tlačítko **WEB**

na dálkovém ovladači.

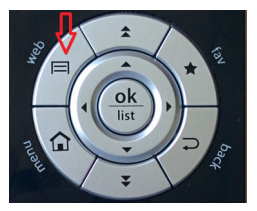

c) Na obrazovce se na chvilku objeví zpráva o instalaci aplikace CAM.

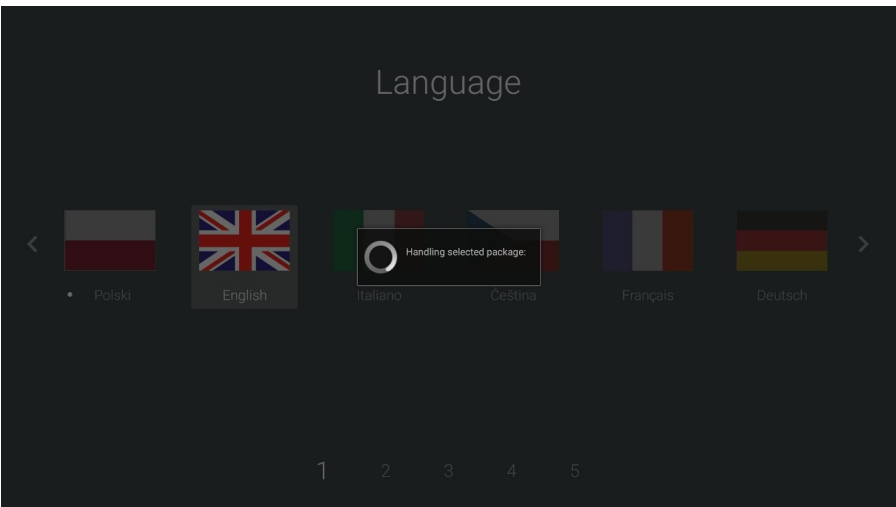

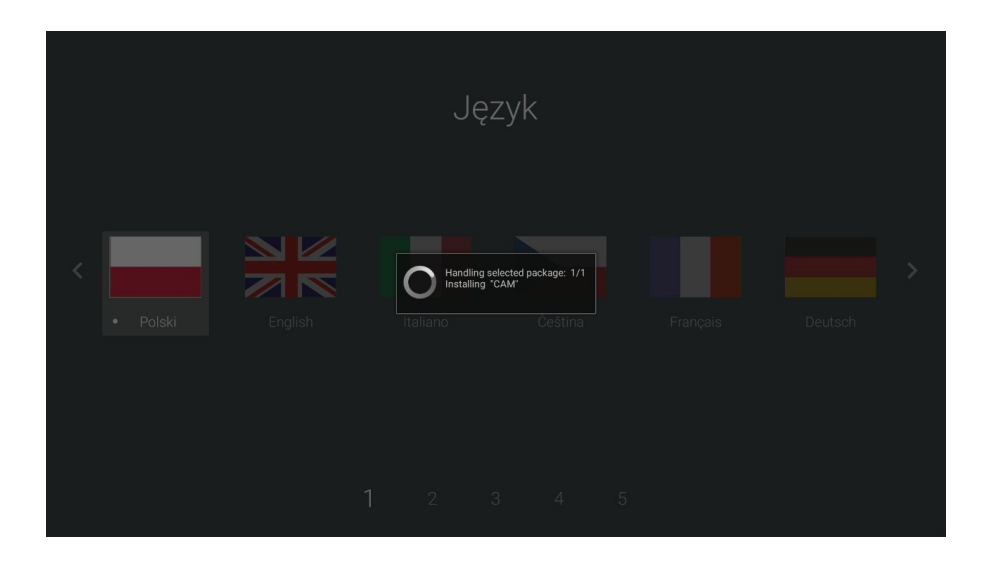

d) Nyní již můžete vybrat požadovný jazyk a pokračovat v nastavení přijímače podle instalačního průvodce.

#### **4. První spuštění aplikace CAM/MCAS**

**Nainstalovanou aplikaci CAM/MCAS je nutné při prvním použití spustit ručně !**

#### **Dekódovací kartu vložte do čtečky zlatým čipem dolů.**

V menu přijímače vyberte všechny aplikace - All Apps

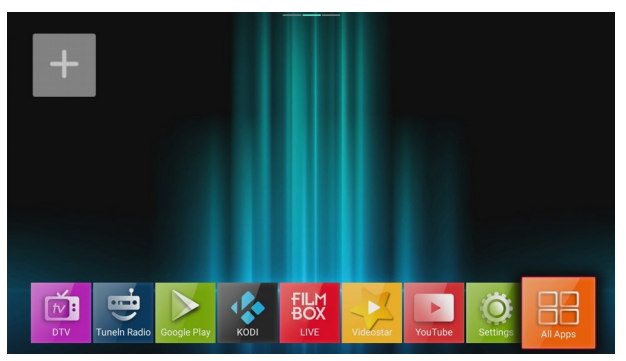

Dále vyberte aplikaci CAM

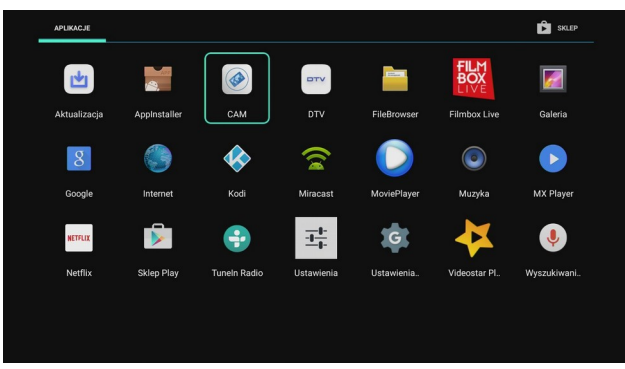

Na obrazovce uvidíte následujcí okno

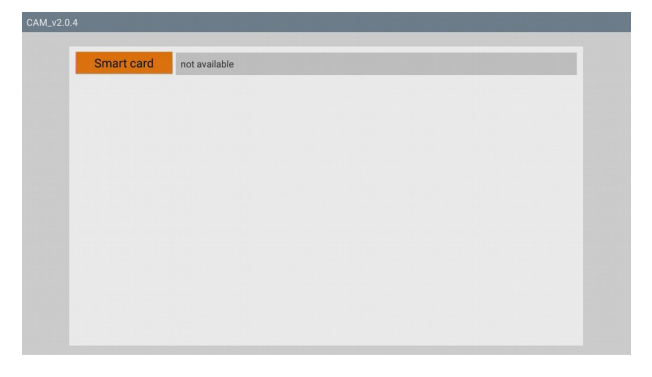

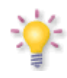

Nyní počkejte přibližně **20 vteřin** než dojde k načtení dekódovací karty. Od této chvíle bude aplikace CAM/MCAS fungovat **automaticky při zapnutí přijímače**.

Pokud byste přístroj uvedli do továrního nastavení je nutné CAM/MCAS aplikaci znovu nainstalovat a spustit!

### **Jak provést aktualizaci aplikace CAM/MCAS bez smazání uživatelských nastavení? Postupujte podle bodu 5 tohoto návodu.**

#### **5. Aktualizace aplikace CAM/MCAS (volitelná)**

a) V menu přijímače vyberte Settings → Aplikace → CAM →Vymazat data → OK

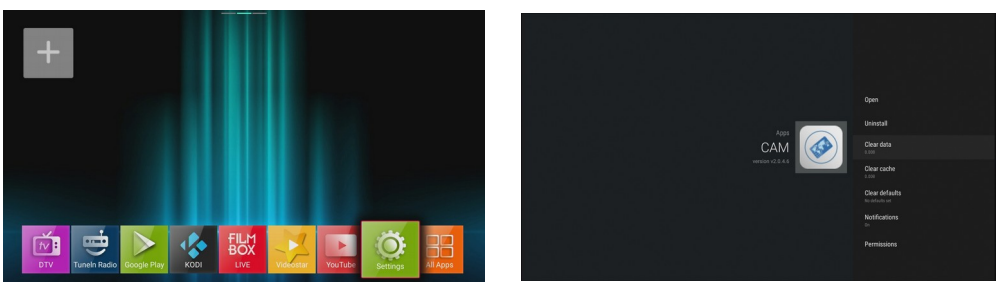

b) Dále vyberte: Odinstalovat → OK → OK

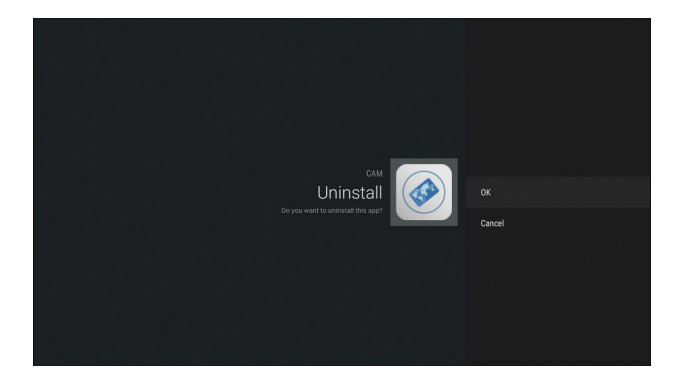

c) Vraťte se zpět do Menu . Vyberte: All Apps → AppInstaler→ vyberte USB flash disk s instalačním souborem CAM aplikace (\*.apk) → vyberte Instalovat a potvrďte OK

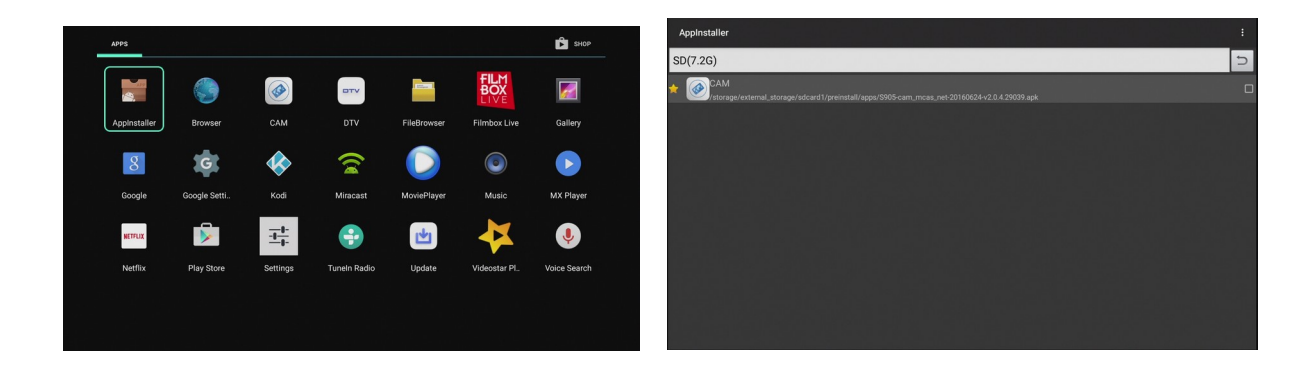

d) Po instalaci aplikace restartujte přijímač.